## **Adding a Dependant to Outpatient and Hospitalization Insurance**

1) Login to the **Benefits: China Enrollment** Portal from VMware [WorkspaceONE](https://myvmware.workspaceair.com/) Search for "China" under CATALOG tab if you couldn't see it under your BOOKMARKS, once located the APP, bookmark it for easy access next time.

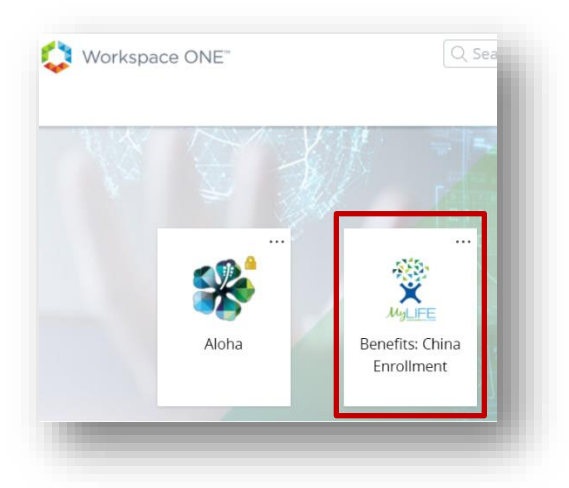

2) Click the arrow besides the avatar on the top-right corner of Mylife home page to open the dropdown list. Click on **Dependants**.

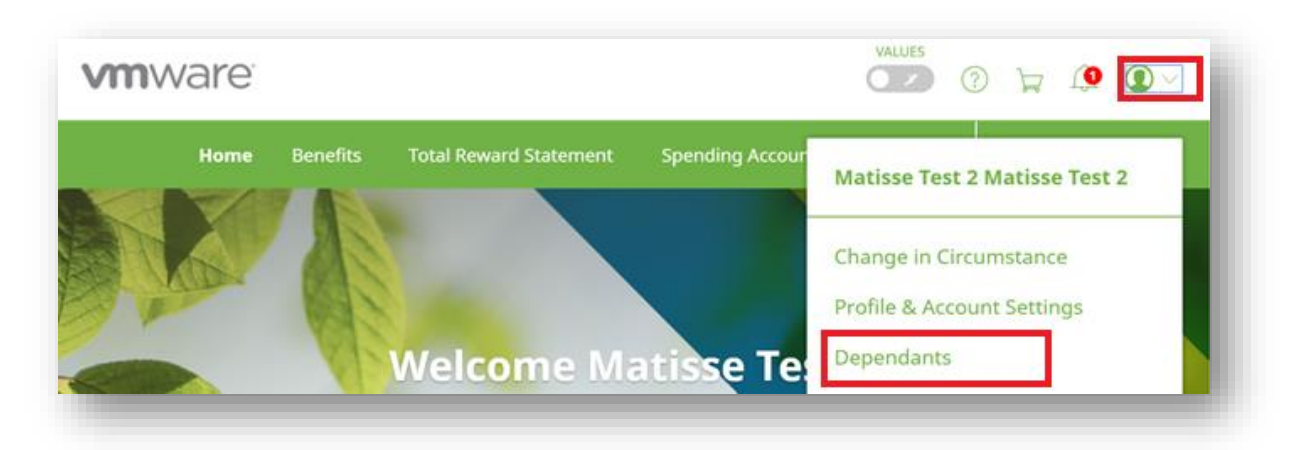

3) Click **Add a dependant**

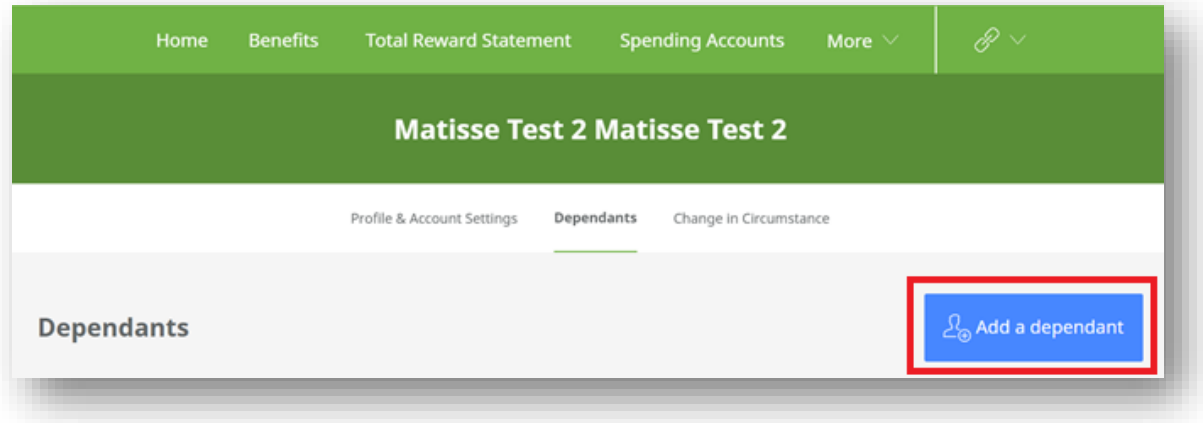

4) Choose the Type of Dependant you need to add.

 $\sqrt{ }$ 

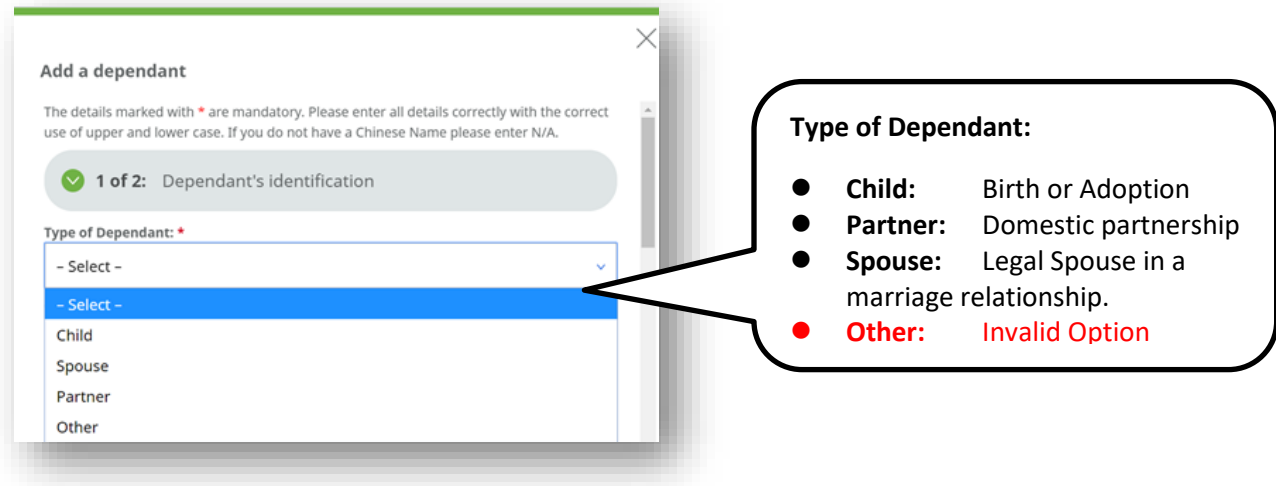

5) Complete all fields with a \* under Dependant's Identification section, click **Continue** to move to next step

↖

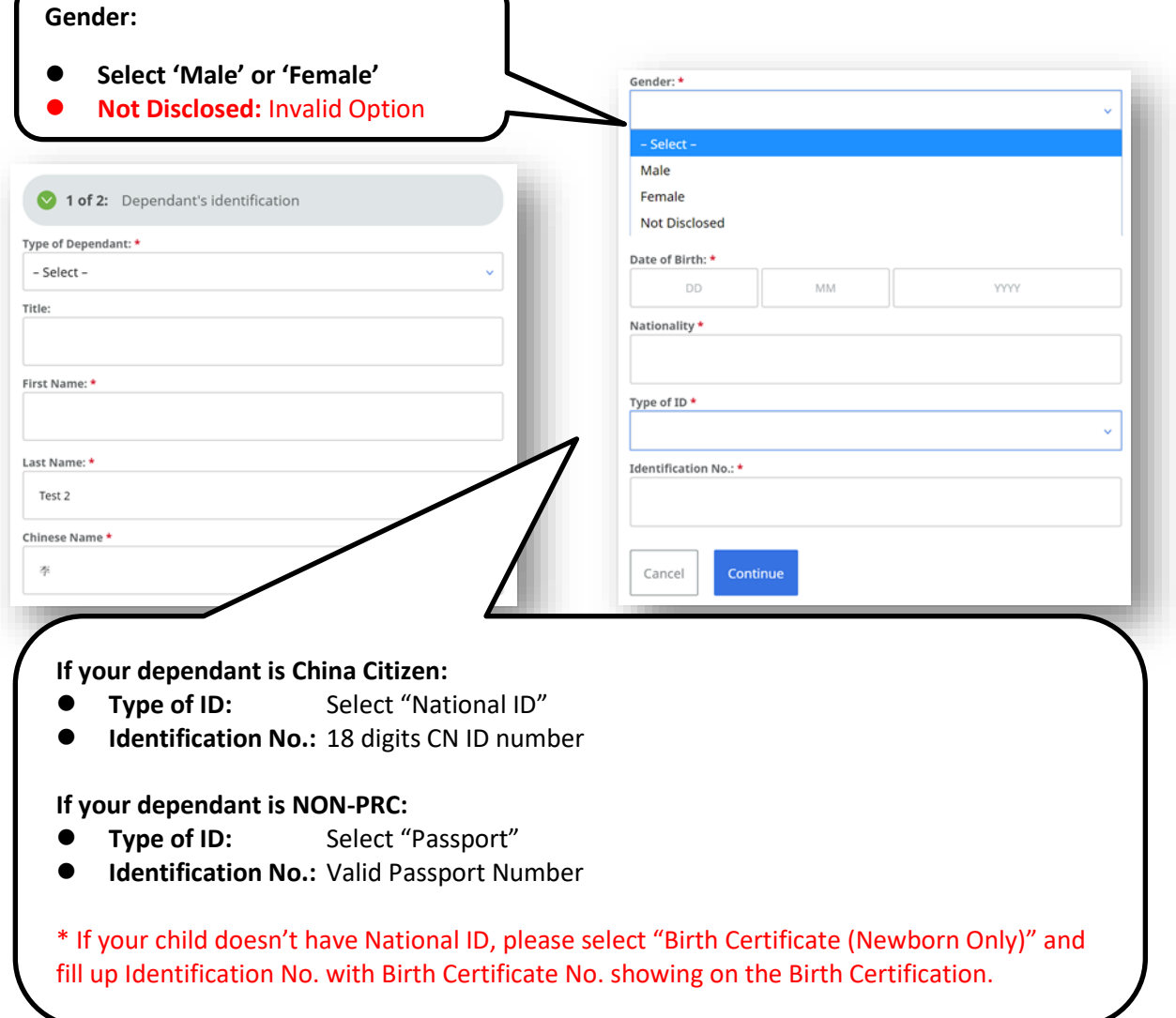

6) Provide Dependant's Contact Details, and click **Continue** moving to next step

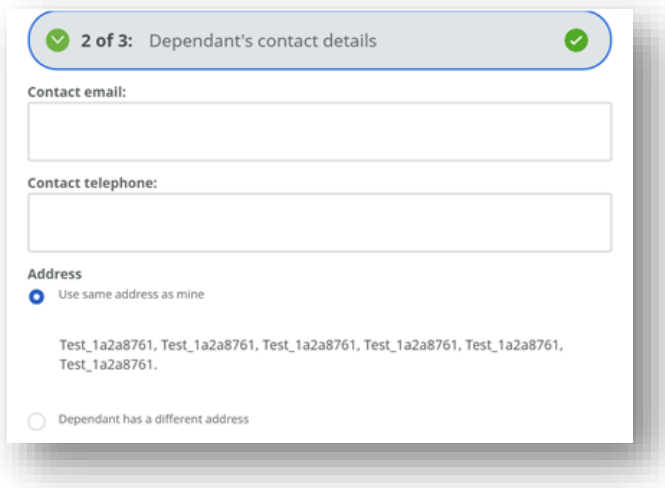

7) Complete required information under **Further Information**,

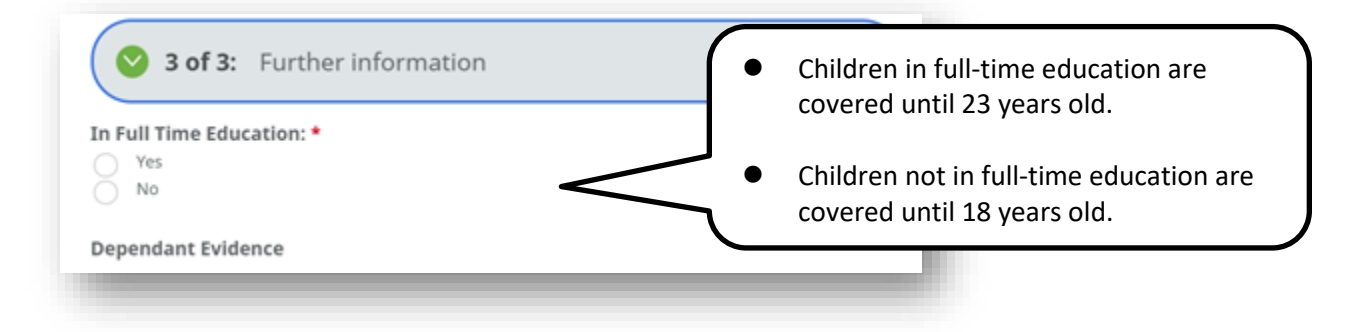

8) Upload **Dependant Evidence**, then click **Save** button to submit.

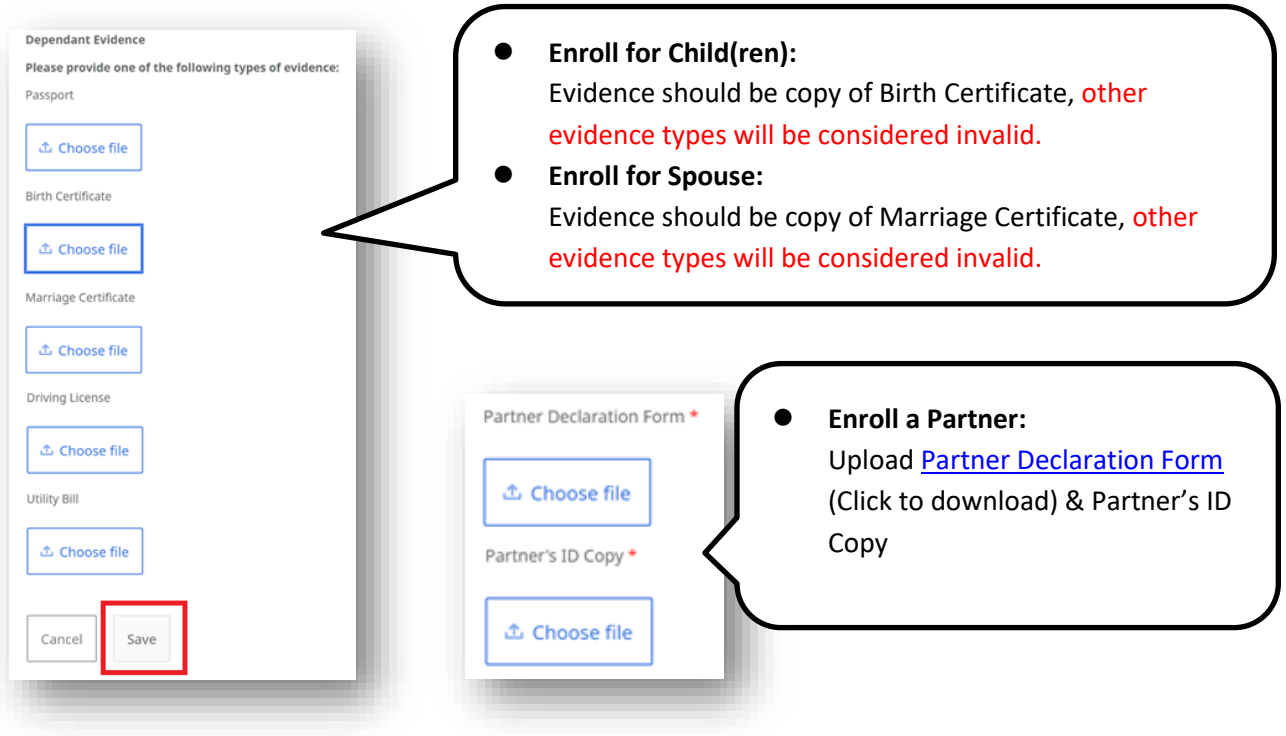

- 9) Repeat above steps to add another dependant if required.
- 10) After all dependants have been added and saved, Click on **Benefits** tab to open the Benefits Breakdown detail page.

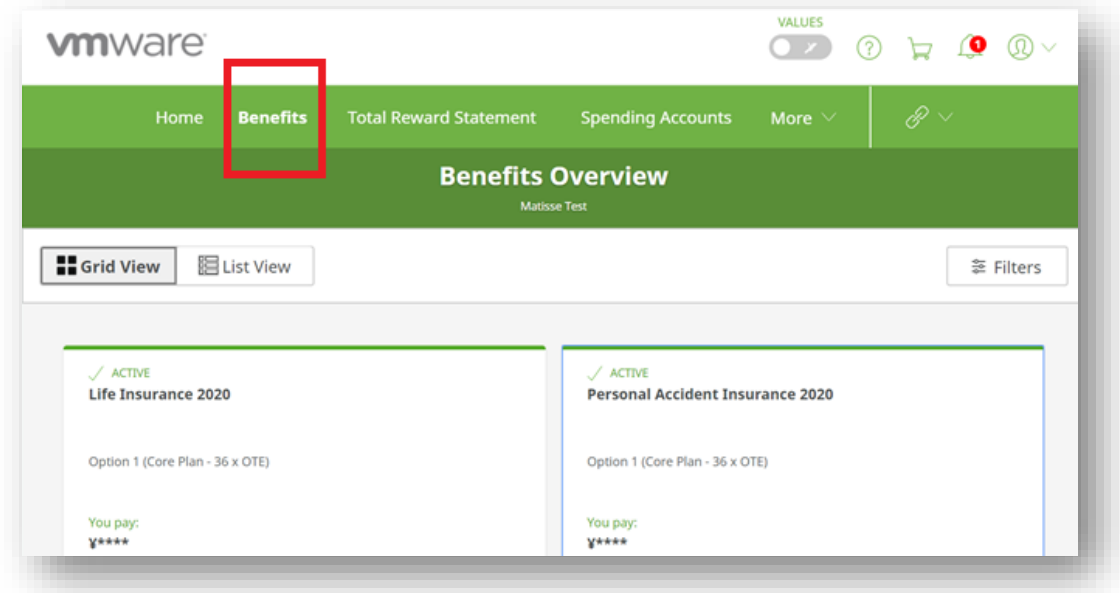

11) Scroll down to locate the **Spouse/Partner Medical Insurance** or **Child Medical Insurance** items, move your mouse indicator to the little **blue avatar icon**. In the pop-out window, if you could see the dependants names that you have just added, it means the insurance enrollment in Mylife has been completed successfully.

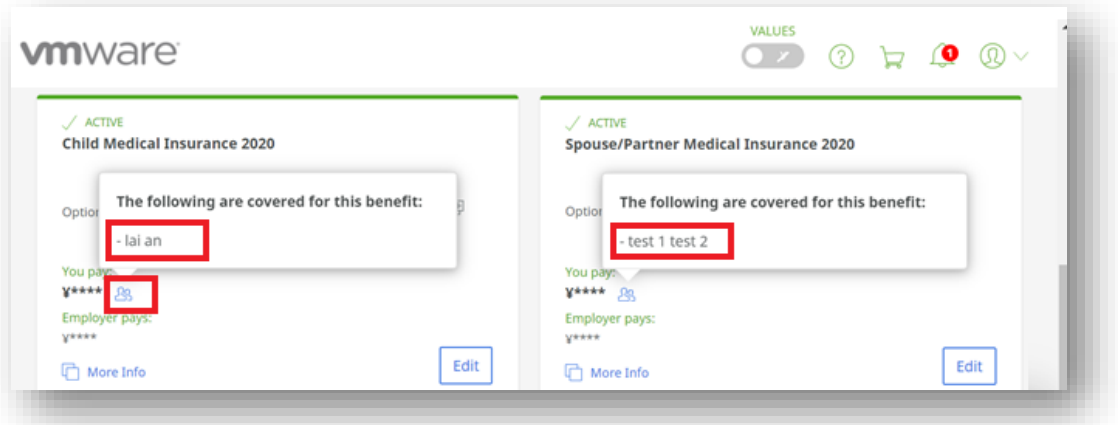

**Please note HR team consolidate and submit enrollment list to insurance company on monthly basis. Your dependents changes completed in Mylife will not be reflected on insurance company side immediately, it will be handled in early next calendar month with backdated effective date to ensure the coverage starts from the month you enrolled.**